# **Подключение к ресурсу**

## **I. Авторизация в ЭБС «Университетская библиотека онлайн»**

Зайдите на сайт http://biblioclub.ru/:

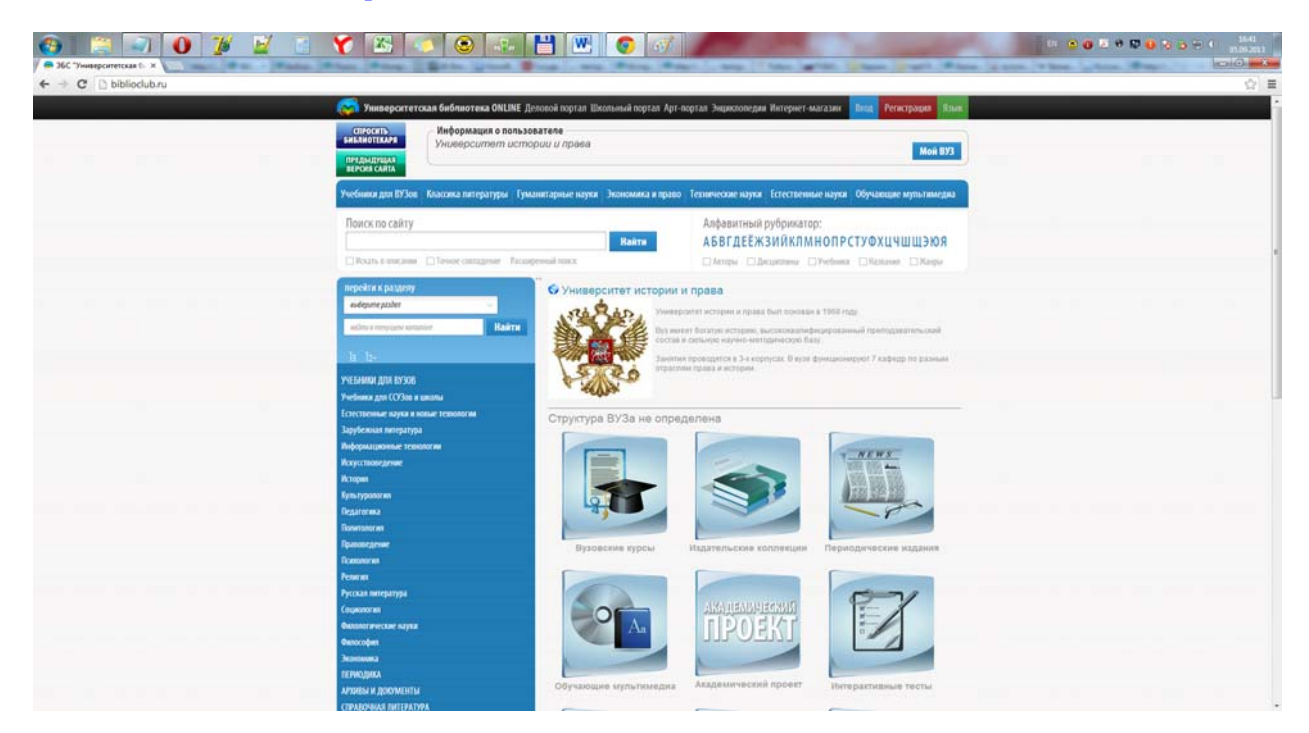

Чтобы получить доступ ко всем сервисам и личному кабинету, Вам необходимо авторизоваться на сайте. Для этого нажмите кнопку «Вход», которая находится в правом верхнем углу страницы сайта:

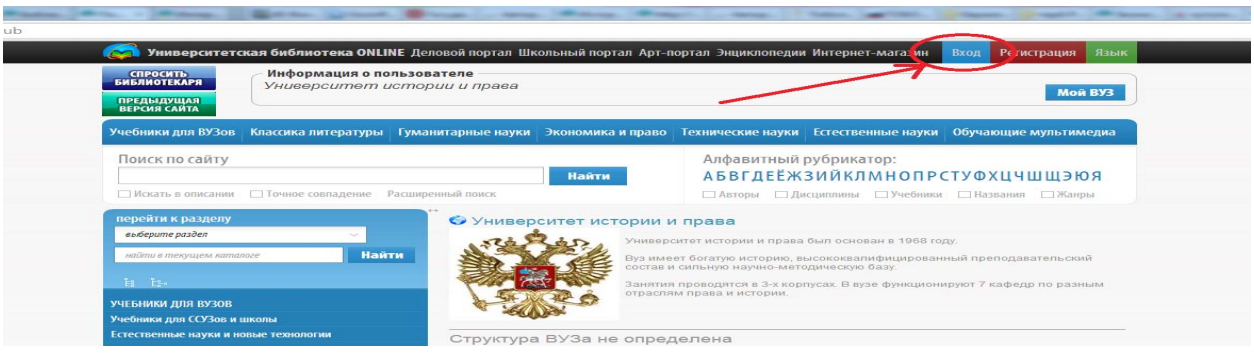

В открывшемся окне введите свои регистрационные данные (логин/пароль):

Чтобы не допустить ошибку при вводе пароля рекомендуется набрать его в текстовом редакторе, скопировать и вставить в соответствующее поле.

После авторизации система «узнает» Вас. В верхней части страницы сайта будут отображены Ваши ФИО, тип учётной записи и название организации. Так же Вы увидите информацию о вузе и IP адреса вуза.

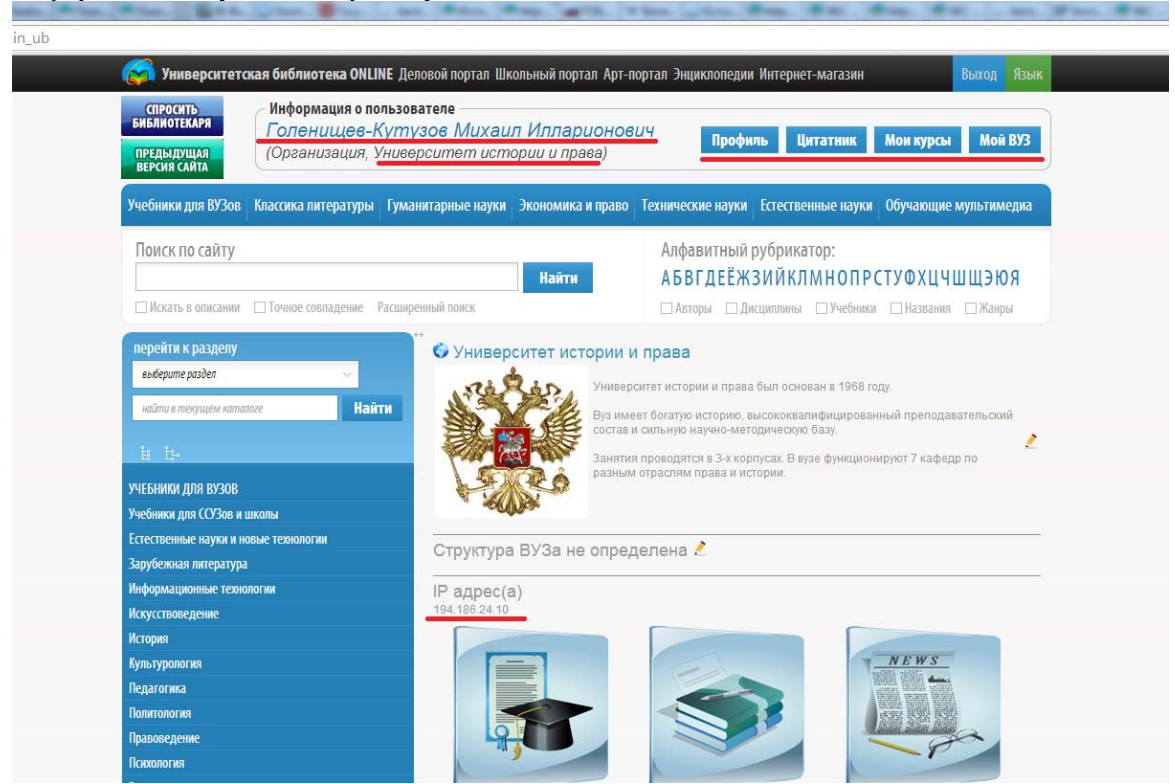

Когда Вы заходите на сайт с комьютера, подключенного к ЭБС «Университетская библиотека онлайн» (с компьютера вуза), и не авторизоываетесь под своим логином и паролем, происходит авторизация по IP-адресу. При данном виде авторизации Вы можете пользоваться литературой в режиме постраничного просмотра и получить информацию о вузе (кнопка «Мой ВУЗ»), но доступ ко всем сервисам для Вас закрыт.

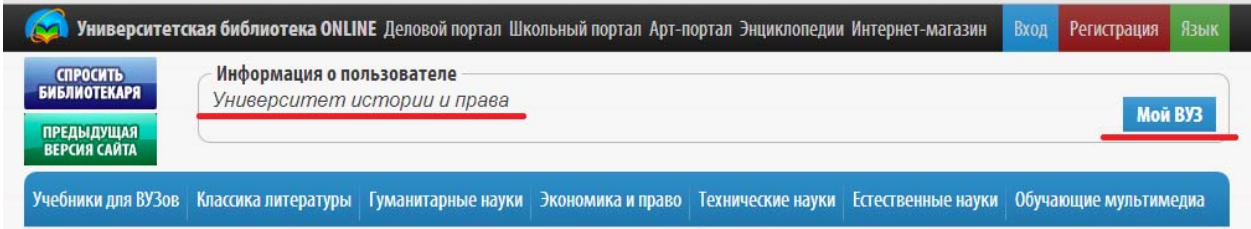

Если Вы хотите получить доступ ко всем сервисам, но при этом у Вас нет логина и пароля для входа на сайт, Вам необходимо зарегистрироваться.

## **II. Регистрация в ЭБС «Университетская библиотека онлайн»**

### **2.1 Регистрация студентов и абонентов организации**

#### **2.1.1. Регистрация с компьютера вуза.**

- 1. Зайдите на сайт http://biblioclub.ru/
- 2. Нажмите кнопку «Регистрация», которая находится в правом верхнем углу страницы сайта.

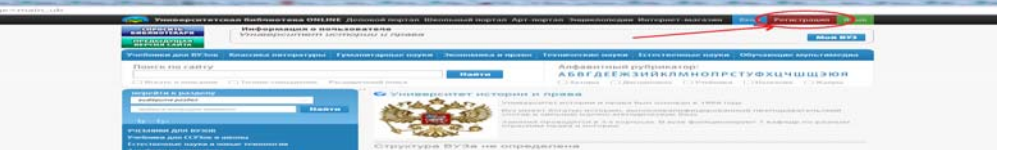

#### 3. Заполните поля регистрационной формы:

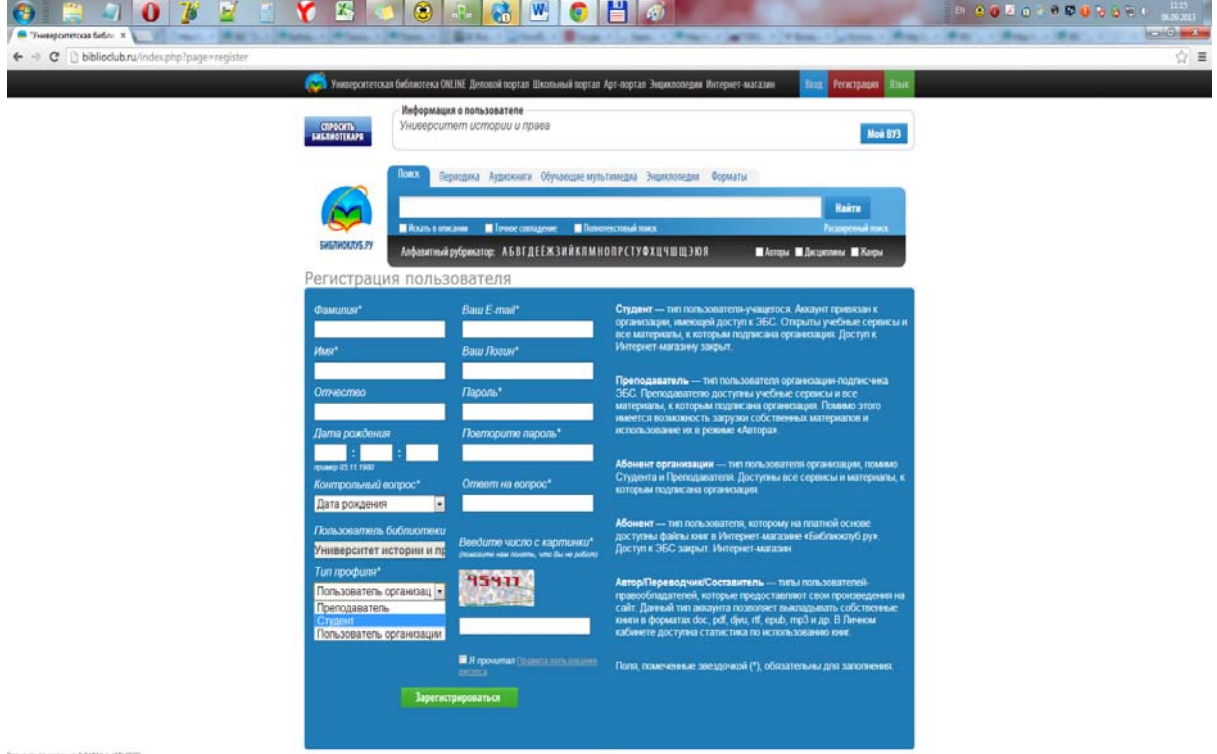

Вводите свои реальные фамилию, имя и отчество. Это необходимо для того, чтобы главный пользователь организации мог идентифицировать Вас среди других зарегистрированных пользователей

В поле «Тип профиля» выбирете свой профиль (студент или абонент организации).

Необходимо указывать действующий адрес эл. почты. На указанный Вами e-mail придет письмо с ссылкой для активации аккаунта. Адрес эл. почты должен содеражать доменное имя, например @mail.ru.

Логин должен состоять из букв русского или латинского алфавита и/или цифр. Первым символом логина должна быть буква. Допустимая длина логина – от 7 символов.

Минимальная длина пароля – 5 символов. В пароле можено использовать букву латинского алфавита, цифры и знак подчеркивания "\_". Чтобы не допустить ошибку в заполнении полей «Пароль» и «Повторите пароль» рекомендуется набрать пароль в текстовом редакторе (MS Word, Блокнот), скопировать и вставить в соответствующие поля.

Ответ на контрольный вопрос может быть указан с использованием любых символов.

После заполнения всех полех нажмите на кнопку «Зарегистрироваться».

Если в процессе регистрации была допущена ошибка, система вернёт Вас на страницу формы регистрации и подскажет, где именно была допущена ошибка:

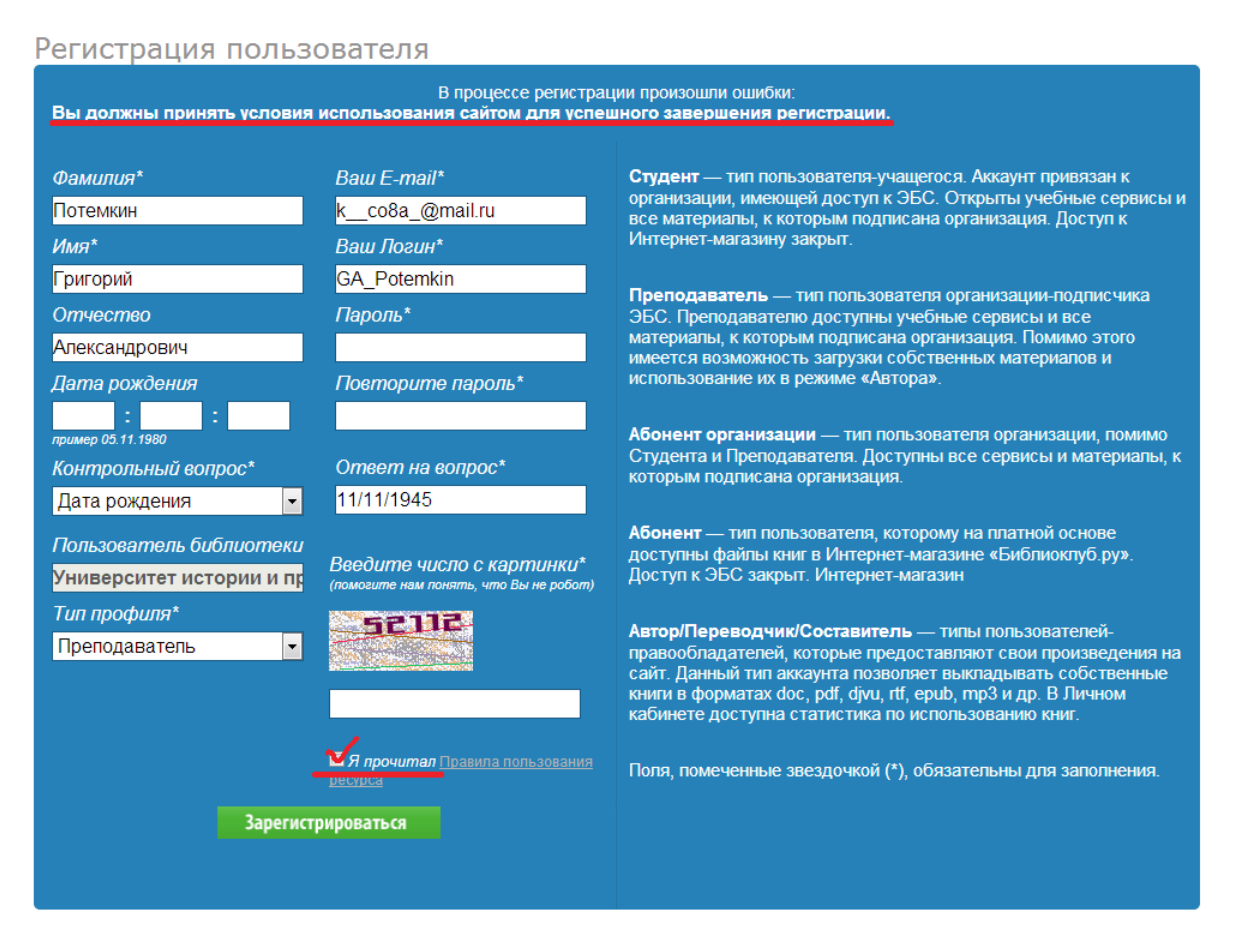

После регистрации Вам на эл. почту придет письмо с сылкой для активации. Вам необходимо пройти по этой ссылке и авторизоваться на сайте (см. Авторизация в ЭБС «Университетская библиотека онлайн»)

## **2.1.2. Регистрация с домашнего ПК**

1. Зайдите на сайт http://biblioclub.ru/ и откройте форму регистрации.

2. Чтобы подать заявку на регистрацию в вузе, Вам необходимо выбрать Страну, Город, Вуз (Пользователь библиотеки) и Тип профиля. Если Вы указали страну и город, но при этом в поле «Пользователь библиотеки» не находите своего вуза, значит для данного вуза запрещена удалённая регистрации. В этом случае Вы можете зарегистрироваться в ЭБС только с компьютера вуза.

Указывайте свои реальные фамилию, имя и отчество, чтобы главный пользователь организации мог идентифицировать Вас как сотрудника или студента вуза.

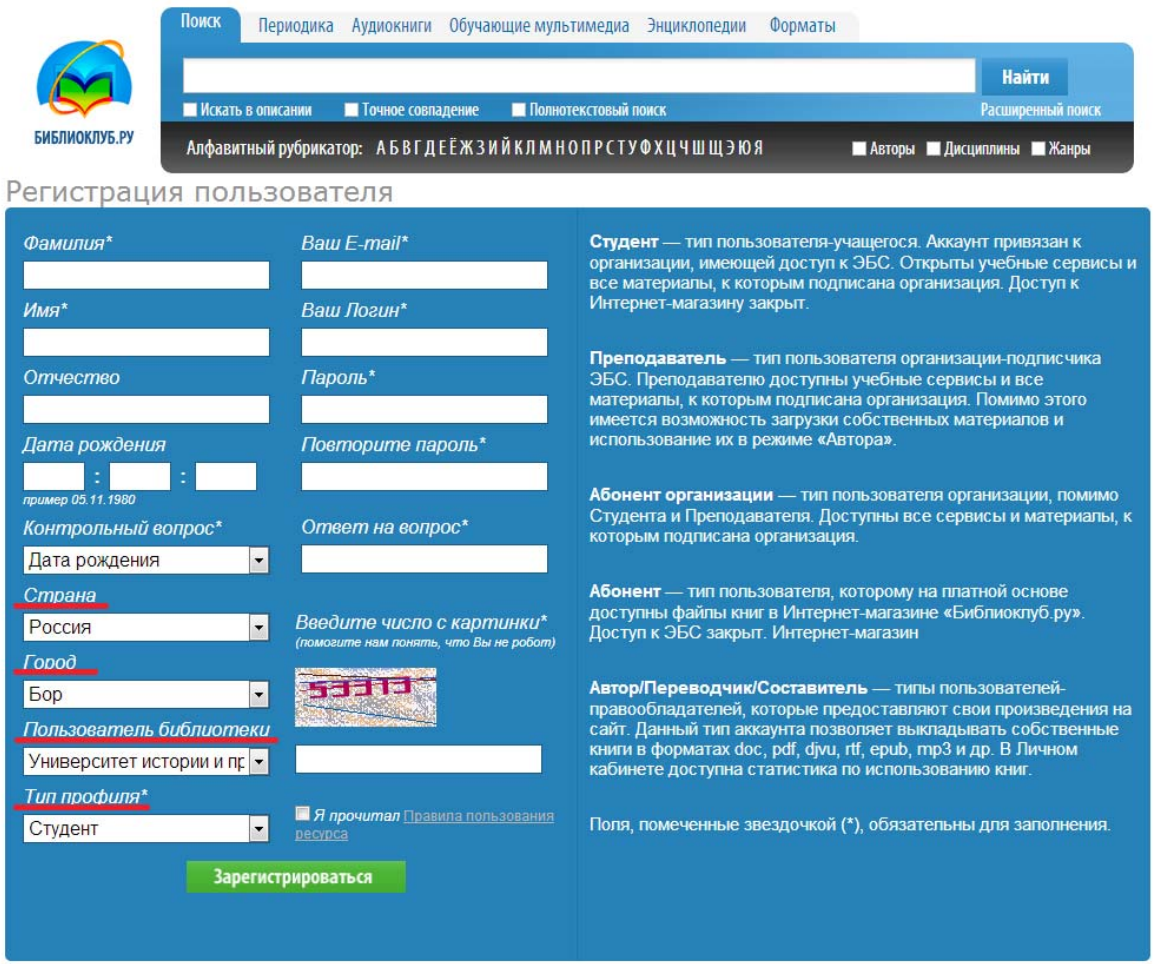

После регистрации с домашенго ПК в качестве студента или абонента организации, Вам на эл. почту придет информационное письмо с уведомление, что Вашу регистрацию должен подтвердить главный пользователь ораганизации. После того, как главный пользователь организации подтвердит регистрациию, Вы получите доступ к ЭБС, о чем будете информированы дополнительным письмом.

## 2.2 **Регистрация преподавателей.**

Регистрация преподавателей проиходит точно также как и других пользователей организации (студентов и абонентов организации). Отличие регистрации данного типа пользователей состоит в том, что любую регистрацию (как с домашнего ПК, так и с комьютера вуза) должен подтвердить главный пользователь вуза. Соответствующие информационные письма будут приходить преподавателю на эл. адрес, который будет указан при регистрации.